# How to Install a Network-Licensed Version of PASW Statistics 18

### Important:

- PASW Statistics18 requires either Windows XP Professional or Apple MAC OS 10.x. It is not compatible with Windows 95 or Windows 98.
- PASW Statistics 18 installs from a DVD and your PC must have a working DVD-ROM drive. You may obtain a DVD from ITS (718-951-4357).
- The network-licensed version of PASW Statistics 18 allows many users to share a pool of PASW Statistics 18 licenses. When PASW Statistics18 is installed or run, the software connects to a special licensing server, which verifies that a license is available for your use. When you exit PASW Statistics 18, that license is returned to the pool for others to use. Currently only PCs can use Network-licensed PASW Statistics 18 sessions. MACs that cannot emulate a Windows PC require a special standalone license.
- While installing or using PASW Statistics 18 from off-campus, you must have an active network connection to the Internet, and you must first establish a VPN session with the college network. A VPN session (Virtual Private Network) allows your PC to bypass the college firewall to reach servers that are normally accessible only on campus. The VPN session also encrypts your communications to ensure your privacy. Since your session bypasses the college firewall, please use VPN only while you are accessing college systems and make sure that your PC is well protected against viruses and spyware. The VPN takes a few minutes to set up, but once it is configured on your PC, it can be launched easily by clicking on a special desktop icon.
- If you are installing PASW Statistics18 on campus, please proceed to page 10 of these instruction, since you do not need a VPN setup.
- If you have any questions or problems setting up VPN or PASW Statistics 18, please contact ITS Network Support at 718-677- 6180, or Netgroup@brooklyn.cuny.edu.

## SETTING UP VPN ON YOUR XP PROFESSIONAL PC

1. Go to the Start Menu and Choose Settings, then choose Network Connections and double click. (Do Not Choose one of your existing Network Connections, Click the word Network Connections.)

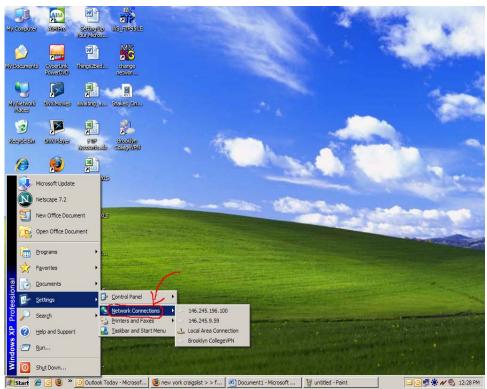

If your Start Menu looks different from above. Go to the Start Menu, Choose Connect to, and then click Show All Connections. On the left hand side of the window you will then choose create a New Connection .

2. You will then see the screen below. Click on "Create a New Connection".

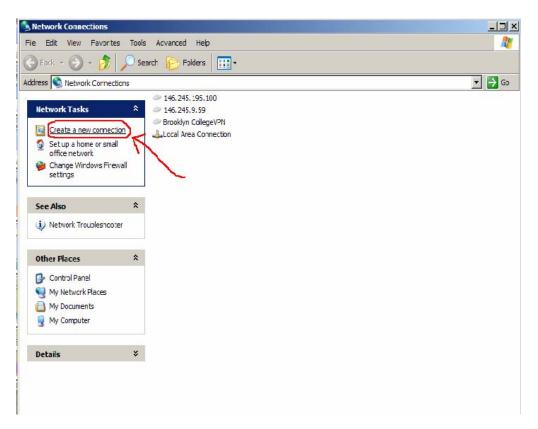

3. Click Next.

| 5   | Welcome to the New Connection<br>Wizard                                               |
|-----|---------------------------------------------------------------------------------------|
| - C | This wizard helps you:                                                                |
|     | <ul> <li>Connect to the Internet.</li> </ul>                                          |
|     | <ul> <li>Connect to a private network, such as your workplace<br/>network.</li> </ul> |
|     | <ul> <li>Set up a home or small office network.</li> </ul>                            |
|     | Lo continuo, cliox Next.                                                              |

4. Choose the second radio Button option and click Next.

|   | Vhat do you want to do?                                                                                                    |
|---|----------------------------------------------------------------------------------------------------|
|   | Connect to the Internet                                                                                                    |
| と | Connect to the Internet so you can browse the Web and read email.                                                                                         |
| 6 | Connect to the network at my workplace                                                                                                    |
| - | Connect to a business network (using dial-up or VPN) so you can work from home,<br>a field office, or another location.                                   |
| 0 | Set up a home or small office network                                                                                                    |
|   | Connect to an existing home or small office network or set up a new one.                                                                                  |
| C | Set up an advanced connection                                                                                                    |
|   | Connect directly to another computer using your serial, parallel, or infrared port, or<br>set up this computer so that other computers can connect to it. |
|   |                                                                                                    |
|   | < Back Next > Cancel                                                                                                    |

5. Choose the second option. Click Next.

| w Connection Wizard                                               |                                             |
|-------------------------------------------------------------------|---------------------------------------------|
| Network Connection<br>How do you want to connect to the netwo     | ork at your workplace?                      |
| Create the following connection:                                  |                                             |
| O Dial-up connection                                              |                                             |
| Connect using a modem and a regular<br>Network (ISDN) phone line. | phone line or an Integrated Services Digtal |
| Virtual Private Network connect                                   | lion                                        |
| Connect to the network using a virtual<br>Internet.               | private network (VPN) connection over the   |
|                                                                   | < Back Next > Cancel                        |

6. In the textbox you will type the name you would like to use to identify the VPN connection. For Example: BCVPN. Click Next.

| Connection Name<br>Specify a name for this connect    |                                                    |
|-------------------------------------------------------|----------------------------------------------------|
|                                                       |                                                    |
| Type a name for this connection                       | in the following box.                              |
| Company Name                                          |                                                    |
| BrooklynCollegeVPN                                    |                                                    |
|                                                       |                                                    |
| For example, you could type the r<br>will connect to. | name of your workplace or the name of a server you |
|                                                       | name of your workplace or the name of a server you |
|                                                       | name of your workplace or the name of a server you |
|                                                       | name of your workplace or the name of a server you |
|                                                       | name of your workplace or the name of a server you |

7. Select the first option. "Do not dial the initial connection". Then Click Next.

| Public Network  | . <u>.</u>                 |                      |                     | 2     |
|-----------------|----------------------------|----------------------|---------------------|-------|
| Windows can mak | te sure the public netwo   | ork is connected fir | st.                 | *     |
|                 | matically dial the initial |                      | nternet or other pu | ublic |
| 0               | stablishing the virtual co | nnection.            |                     |       |
| A               | the initial connection.    |                      |                     |       |
| Automatical     | lly dal this initial conne | ction:               |                     |       |
|                 |                            |                      |                     |       |
|                 |                            |                      |                     |       |
| 1               |                            |                      |                     |       |
|                 |                            |                      |                     |       |
|                 |                            |                      |                     |       |
|                 |                            |                      |                     |       |
|                 |                            |                      |                     |       |
|                 |                            |                      |                     |       |

This Step May not be Shown, depending on your Settings. You may proceed to the next step.

8. Type the following IP address for the BC Virtual Private Network: 146.245.9.59

Then Click Next.

| Connection Name<br>Specify a name for this connection to yo                                                                                                    | our workplace.                             |
|----------------------------------------------------------------------------------------------------|--------------------------------------------|
| Type a name for this connection in the fo                                                                                                    | llowing box.                               |
| Company Name                                                                                                    |                                            |
| 146.245.9.59                                                                                                    |                                            |
| Exception of the second second sec |                                            |
| For example, you could type the name of<br>will connect to.                                                                                                    | your workplace or the name of a server you |

If you have a smart card installed on your pc, you will be prompted to use it. Select do not use my smart card and then click next.

| Smart Cards                      |                                                                                             |
|----------------------------------|---------------------------------------------------------------------------------------------|
| You can use your smart card with | this connection.                                                                            |
|                                  | n to use your smart card to log you into the remote<br>our smart card with this connection. |
|                                  | Sar sinari cara wan ana connection.                                                         |
| O Use my smart card              |                                                                                             |
| O Do not use my smart card       | >                                                                                           |
|                                  |                                                                                             |
|                                  |                                                                                             |
|                                  |                                                                                             |
|                                  |                                                                                             |
|                                  |                                                                                             |
|                                  |                                                                                             |
|                                  |                                                                                             |
|                                  |                                                                                             |

9. If you would like a shortcut to the VPN on your desktop. Click the checkbox to create the shortcut (As Indicated Below). Then Click Finish.

| S  | Completing the New Connection<br>Wizard                                                      |
|----|----------------------------------------------------------------------------------------------|
|    | You have successfully completed the steps needed to<br>create the following connection:      |
|    | Virtual Private Network Connection <ul> <li>Share with all users of this computer</li> </ul> |
|    | The connection will be saved in the Network<br>Connections folder.                           |
| VA | Add a shortcut to this connection to my desktop                                              |
|    | To create the connection and close this wizard, click Finish.                                |

10. You will then be prompted for your user name and password. BEFORE entering your username and password, first choose Properties.

| Connect Brookly         | vnCollegVPN                                 |                    | <u>? ×</u>    |
|-------------------------|---------------------------------------------|--------------------|---------------|
| 0                       |                                             | 9                  |               |
| User name:<br>Password: |                                             |                    |               |
| 🖲 Me only               | <b>er name and pa</b> s<br>who uses this co | ssword for the fol | lowing users: |
| Connect                 | Cancel                                      | Properties         | Help          |

11. Select the Networking tab and Uncheck the Checkbox that contains IPX/SPX. Then Click Ok.

|                      |                        | •                      |
|----------------------|------------------------|------------------------|
|                      |                        | Settings               |
| -                    |                        |                        |
| This connection uses |                        |                        |
| NWLink IPX           | SPX/NetBIOS Compati    | ble Transport Protocol |
| Client for Micr      |                        |                        |
| Client Service       | for NetWare            |                        |
|                      |                        |                        |
|                      | Uninstall              | Properties             |
| Install              |                        |                        |
| Install              |                        |                        |
| Description          |                        |                        |
| Description          | of the IPX and SPX pro | tocols, which are      |

12. You can then enter your Username and Password. VPN authentication uses the same credentials as your BC email. If the PC is secure, you may check off "save the user name.." so that future connections will not require that you re-enter the Id and password. Click CONNECT to establish the VPN session.

| onnect Brook            | dynCollegVPN                     | ?                |
|-------------------------|----------------------------------|------------------|
|                         |                                  |                  |
| -                       |                                  |                  |
| User name:              | J                                |                  |
| User name:<br>Password: |                                  |                  |
| Password:               | User name and password for the f | following users: |
| Password:               |                                  | following users: |

13. Make sure you have established a VPN session (look for the indicator on the right side of your Windows Task bar that looks like two computers connected by a lightning bolt). PASW Statistics 18 can now be installed using the instructions below.

## **INSTALLING PASW STATISTICS 18**

- 1. Make sure that you have established a BC VPN session successfully.
- 2. Insert the PASW Statistics 18 Installation Disk into the DVD-ROM Drive.
- 3. You will then be prompted with the screen below.

### Choose the first Option to Install PASW Statistics 18.

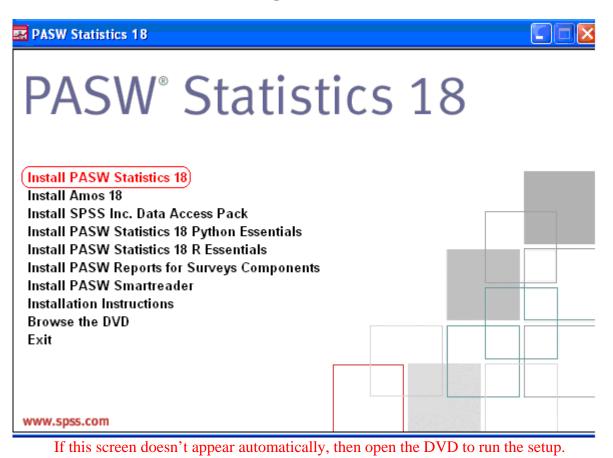

4. Windows will then prepare PASW Statistics 18 to be installed on your pc. You will then see the following screen.

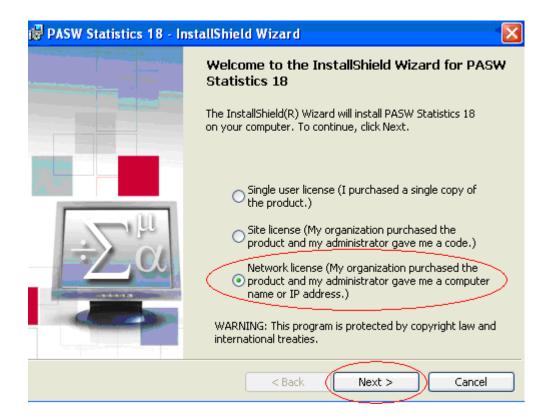

#### Choose the third option (Network License) and Click Next.

5. Read the Readme File and then click Next.

| 🛃 PASW Statistics 18 - InstallShield Wizard                                                                                                    |   |
|----------------------------------------------------------------------------------------------------|---|
| Readme Information Please read the following information.                                                                                                    |   |
| PASW Statistics 18                                                                                                    | ^ |
| Installation                                                                                                    |   |
| Instructions for installing PASW Statistics, including<br>the minimum hardware and software requirements, are<br>located on the CD-ROM in the Installation Documents<br>directory. |   |
| Information and Limitations                                                                                                    |   |
| New features. For a list of new features in the latest                                                                                                    | • |
| InstallShield<br>                                                                                                    |   |

11

6. Enter the IP address of the License manager as follows: **146.245.208.208**. Click Set and then Click Next.

| 🛃 PAS     | SW Statistics 18 - InstallShield Wizard                                                                                                    | × |
|-----------|----------------------------------------------------------------------------------------------------|---|
| Licen     | nse Manager                                                                                                    |   |
|           | You have selected to run PASW Statistics 18 using licenses from a license manager.<br>Please enter the name or IP address of the server running the License Manager<br>below: |   |
|           | License Manager name or Server IP Address:                                                                                                    |   |
|           | Note: If you do not already have this information, your system administrator or site coordinator should be able to provide this information.                                  |   |
| InstallSh | hield <a href="https://www.automatica.com">Back Next &gt; Cancel</a>                                                                                                    |   |

7. Select the language or languages and click Next to continue.

| 🛃 PASW Statistics 18 - I<br>Help Language                                                                                                    |                                     |                                                                                 |
|----------------------------------------------------------------------------------------------------|-------------------------------------|---------------------------------------------------------------------------------|
| Please select the language or<br>Findish<br>X • German<br>X • Spanish<br>X • French<br>X • Italian<br>X • Japanese<br>X • Korean<br>X • Polish<br>X • Russian<br>• Circulticit of China | r languages of help to install, the | en click next to continue.<br>This teature requires 69MB on<br>your hard drive. |
| InstaliShield                                                                                                    | Space < Back                        | Next > Cancel                                                                   |

8. Click Next to install the Program to your Computer in the default folder.

| 🔂 PASW S                                                                                                    | tatistics 18 - InstallShield Wizard                                                    | × |  |  |  |  |  |
|----------------------------------------------------------------------------------------------------|----------------------------------------------------------------------------------------|---|--|--|--|--|--|
| Destination Folder<br>Click Next to install to this folder, or click Change to install to a different folder. |                                                                                        |   |  |  |  |  |  |
|                                                                                                    | Install PASW Statistics 18 to:<br>C:\Program Files\SPSSInc\PASWStatistics18\<br>Change |   |  |  |  |  |  |
| InstallShield –                                                                                               | < Back Next > Cancel                                                                   |   |  |  |  |  |  |

## 9. Click Install.

| 🚏 PASW Statistics 18 - InstallShield Wizard 🛛 🛛 🔀                                                               |
|----------------------------------------------------------------------------------------------------|
| Ready to Install the Program The wizard is ready to begin installation.                                         |
| Click Install to begin the installation.                                                                        |
| If you want to review or change any of your installation settings, click Back. Click Cancel to exit the wizard. |
|                                                                                                    |
|                                                                                                    |
|                                                                                                    |
|                                                                                                    |
|                                                                                                    |
|                                                                                                    |
| InstallShield.                                                                                                  |
| < Back Install Cancel                                                                                           |

10. PASW Statistics 18 will then install itself onto your computer. It will take a few minutes for it to complete.

| 🔀 PASW St       | atistics 18 - InstallShield Wizard 🛛 🔲 🔀                                                               |
|-----------------|----------------------------------------------------------------------------------------------------|
|                 | PASW Statistics 18 ram features you selected are being installed.                                      |
| 17              | Please wait while the InstallShield Wizard installs PASW Statistics 18. This may take several minutes. |
|                 | Status:                                                                                                |
|                 | Generating script operations for action:                                                               |
|                 |                                                                                                    |
|                 | Updating component registration                                                                        |
|                 |                                                                                                    |
|                 |                                                                                                    |
|                 |                                                                                                    |
|                 |                                                                                                    |
|                 |                                                                                                    |
|                 |                                                                                                    |
| InstallShield — |                                                                                                    |
|                 | < Back Next > Cancel                                                                                   |

11. When the installation is completed, you will see the following screen.

| 🔂 PASW Statistics 18 - InstallShield Wizard |                                                                                                    |  |  |  |
|---------------------------------------------|----------------------------------------------------------------------------------------------------|--|--|--|
|                                             | InstallShield Wizard Completed                                                                              |  |  |  |
|                                             | The InstallShield Wizard has successfully installed PASW<br>Statistics 18. Click Finish to exit the wizard. |  |  |  |
|                                             |                                                                                                    |  |  |  |
| $\sum_{\alpha}^{\mu}$                       |                                                                                                    |  |  |  |
|                                             |                                                                                                    |  |  |  |
| Register with spss.com                      | Seck Finish Cancel                                                                                          |  |  |  |

Uncheck Register with spss.com then click Finish.

- 12. You have finished installing PASW Statistics 18. It is now ready to be used.
- 13. Remember! If you are accessing PASW Statistics 18 from off campus, you must have an active Internet connection, and you must initiate a VPN session to the college network (see instruction above). After you are done using PASW Statistics 18, please disconnect your VPN session by right-clicking on the VPN icon on your Windows taskbar and choosing DISCONNECT.